# **Computerized Patient Record System (CPRS) Version 32b Build (OR\*3.0\*405)**

**Setup and Configuration Guide**

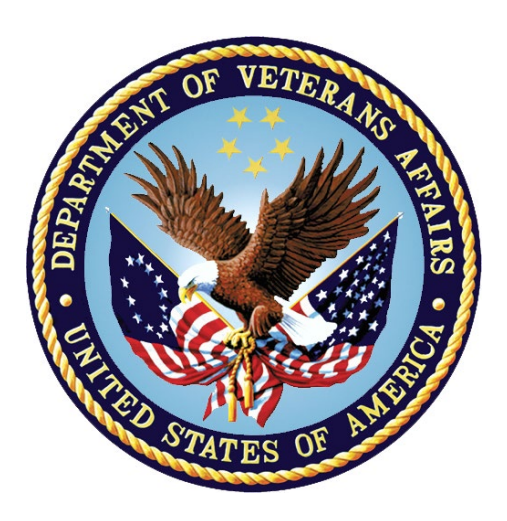

**October 2022**

**Department of Veterans Affairs Office of Information & Technology (OI&T) Enterprise Program Management Office (EPMO)**

## **Table of Contents**

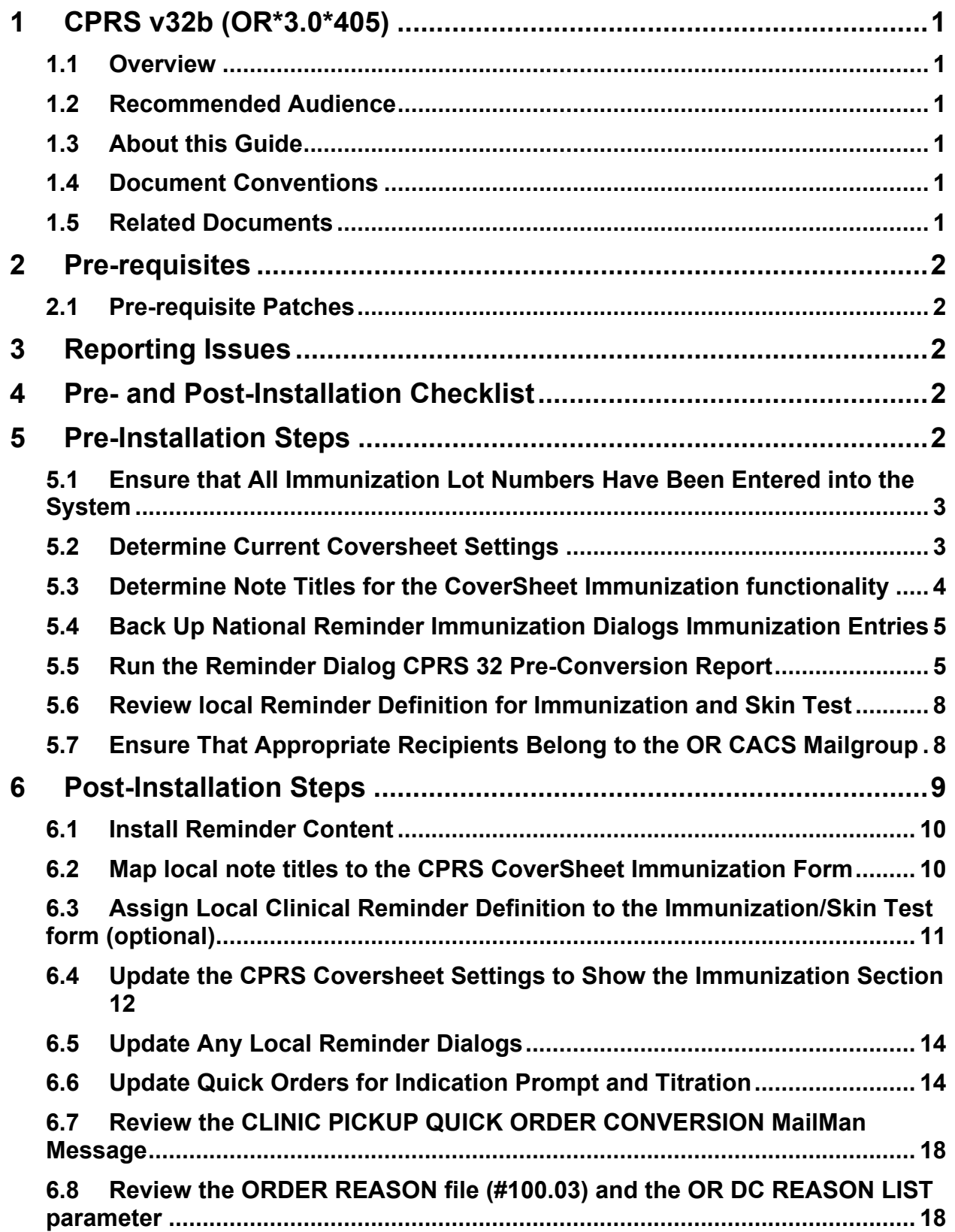

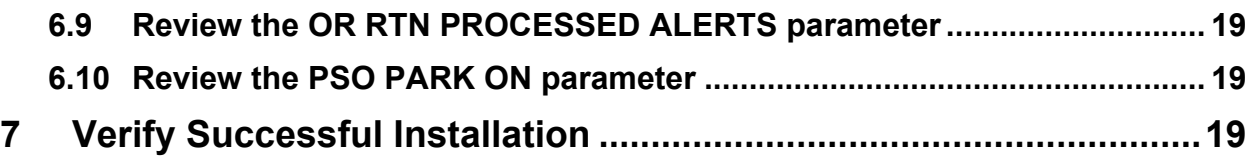

# <span id="page-4-0"></span>**1 CPRS v32b (OR\*3.0\*405)**

## <span id="page-4-1"></span>**1.1 Overview**

The Computerized Patient Record System (CPRS) is a Veterans Health Information Systems and Technology Architecture (VistA) suite of application packages. CPRS enables you to enter, review, and continuously update information connected with a patient. With CPRS, you can order lab tests, medications, diets, radiology tests and procedures, record a patient's allergies or adverse reactions to medications, request and track consults, enter progress notes, diagnoses, and treatments for each encounter, and enter discharge summaries. In addition, CPRS supports clinical decision-making and enables you to review and analyze patient data.

This document describes how to perform setup and configuration steps before and after the CPRS v32b installation, which includes several patches in a combined build, and a graphical user interface (GUI) executable.

# <span id="page-4-2"></span>**1.2 Recommended Audience**

This guide provides information specifically for those personnel who need to perform set up and configuration steps before and after the CPRS v32b installation. These groups include Information Technology Operations and Support (ITOPS) staff, Clinical Application Coordinator (CAC) personnel, the site's Women's Health group, and others who will be needed so that the CPRS v32b will work correctly at sites.

## <span id="page-4-3"></span>**1.3 About this Guide**

This set up/configuration guide provides instructions for:

- Pre-installation steps, which must be performed before the CPRS v32b installation can proceed.
- Post-installation tasks that require knowledge of the underlying VistA system.

## <span id="page-4-4"></span>**1.4 Document Conventions**

Examples of VistA "Roll and Scroll" interface actions will be shown in a box such as this:

```
Select OPTION NAME: XPAR EDIT PARAMETER Edit Parameter Values
Edit Parameter Values
```
Emphasis of important points may be displayed in this manner:

**NOTE:** This is an important point and must not be omitted.

## <span id="page-4-5"></span>**1.5 Related Documents**

The following documents, in addition to this document, will be available on the VA Software Document Library (VDL) when the patch is released:

[CPRS on the VDL](http://www.va.gov/vdl/application.asp?appid=61)

- *CPRS User Guide: GUI Version*
- *CPRS Technical Manual*
- *CPRS Technical Manual: GUI Version*
- *CPRS Release Notes: v32b*
- *CPRS v32b Follow-Up Build Deployment, Installation, Back Out and Rollback Guide*

#### <span id="page-5-0"></span>**2 Pre-requisites**

N/A

## <span id="page-5-1"></span>**2.1 Pre-requisite Patches**

N/A

## <span id="page-5-2"></span>**3 Reporting Issues**

To report issues with CPRS v32b, please enter a ticket with the National Help Desk.

## <span id="page-5-3"></span>**4 Pre- and Post-Installation Checklist**

The following activities should be completed in order. Use this checklist and the following sections for both your test/mirror system as well as your production system.

**Table 1 Installation Checklist**

| No.       | Task                                                                                                    | Done |
|-----------|----------------------------------------------------------------------------------------------------|------|
| $\bullet$ | Complete the pre-installation steps. (See Section 5.)                                                                                             |      |
| $\bullet$ | Notify your ITOPS regional installer that your site is ready for<br>installation.                                                                 |      |
| $\bullet$ | Make sure that the installation was completed. (See the "CPRS v32b"<br>Follow-Up Build Deployment, Installation, Back Out and Rollback<br>Guide") |      |
| $\bullet$ | Complete the post-installation steps. (See Section 6.)                                                                                            |      |
| $\bullet$ | Verify the installation was successful. (See Section 7.)                                                                                          |      |

## <span id="page-5-4"></span>**5 Pre-Installation Steps**

There are six steps in the pre-installation:

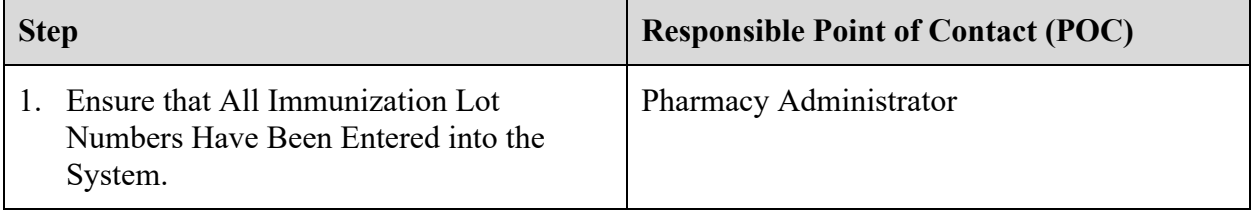

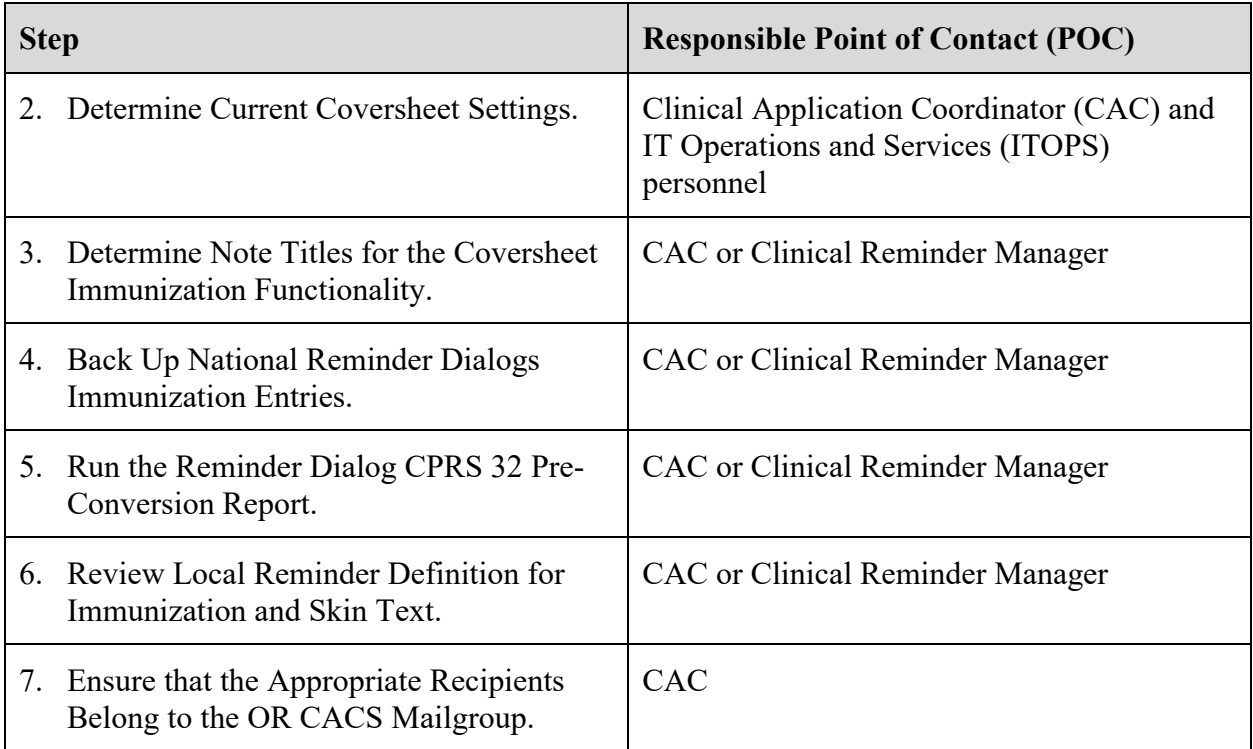

#### <span id="page-6-0"></span>**5.1 Ensure that All Immunization Lot Numbers Have Been Entered into the System**

In CPRS v32b, a user must select a lot number from a pre-populated list when documenting a VA-administered immunization. A pharmacy administrator must populate the immunization lots BEFORE CPRS v32b is installed.

For more information on how to pre-populate vaccine lots, refer to Sections 6.2 ('LOT Immunization Lot Add/Edit/Display') and 6.3 ('Key Concepts') in the Patient Care Encounter (PCE) User Manual on the [VA Software Document Library \(VDL\).](http://www.va.gov/vdl)

**WARNING:** If the vaccine lots are not pre-populated, a user will not be able to document VAadministered immunizations in CPRS.

## <span id="page-6-1"></span>**5.2 Determine Current Coversheet Settings**

The CAC needs to see the List of Values for the ORWCV1 COVERSHEET LIST parameter. CACs who do not have access to the General Parameters Menu can submit a YourIT ticket for ITOPS to provide the information.

**1.** On the General Parameter Tools screen, at the "Select General Parameter Tools Option" prompt, enter "LV" for List Values for a Selected Parameter.

**Example – Select List Values for a Selected Parameter**

Select OPTION NAME: XPAR MENU TOOLS General Parameter Tools

```
 LV List Values for a Selected Parameter 
   LE List Values for a Selected Entity<br>LP List Values for a Selected Package
          List Values for a Selected Package
   LT List Values for a Selected Template<br>EP Edit Parameter Values
   EP Edit Parameter Values<br>ET Edit Parameter Values
   ET Edit Parameter Values with Template<br>EK Edit Parameter Definition Kevword
          Edit Parameter Definition Keyword
Select General Parameter Tools <TEST ACCOUNT> Option: LV List Values for a Sele
cted Parameter
```
2. At the "Select Parameter Definition Name" prompt, enter "ORWCV1 COVERSHEET LIST" for List of Coversheet Reports.

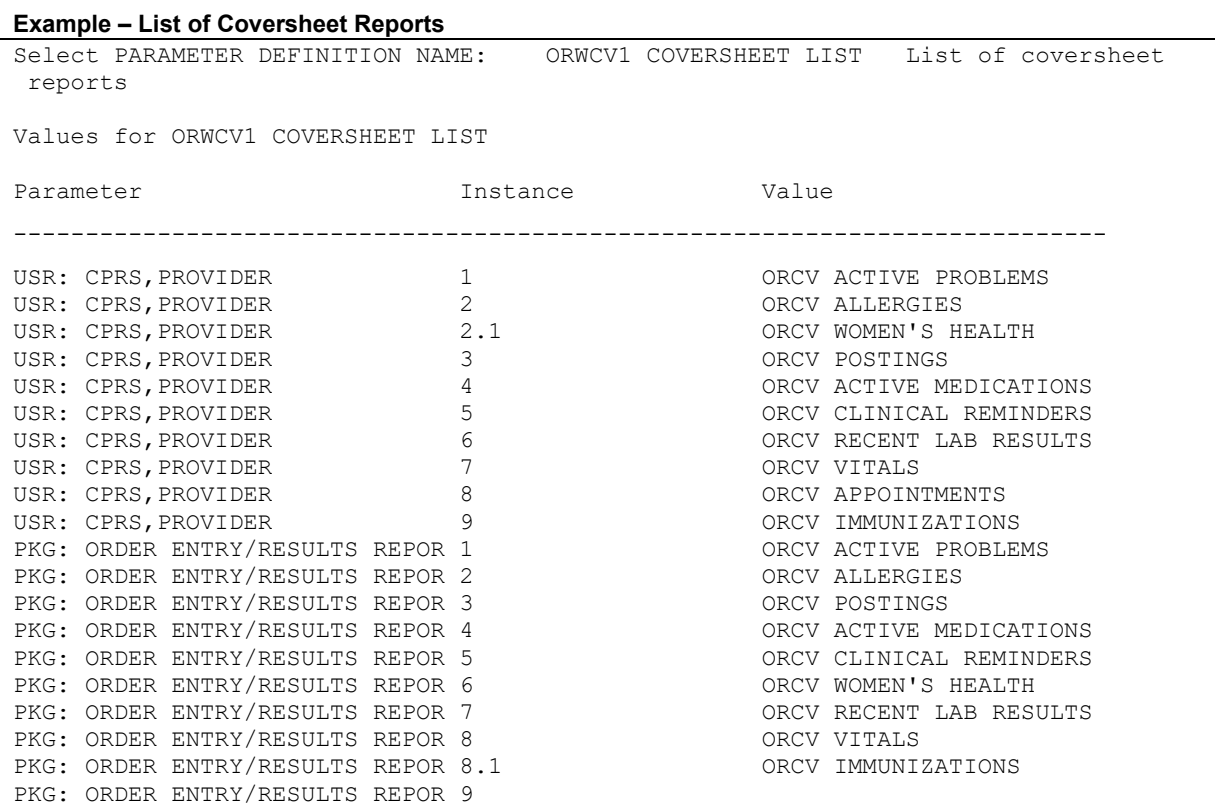

- 3. If the site's CACs can't access the ORWCV1 COVERSHEET LIST, then IT will send it to them.
	- **NOTE:** For the CAC, if any items do not start with the "PKG:" value, the site will need to add the ORCV IMMUNIZATION section to the CPRS coversheet at the System level.

Updating the local CPRS coversheet settings can be done either before or after the patch is installed at the site. Instructions for updating the coversheet settings are in Section [6.3 \(Map local note titles to the CPRS CoverSheet Immunization Form\)](#page-13-1).

#### <span id="page-7-0"></span>**5.3 Determine Note Titles for the CoverSheet Immunization functionality**

For the CPRS CoverSheet Immunization functionality to work, a local Note Title must be defined. CPRS v32b allows an authorized user to define a Note Title at the System and/or Division levels.

The site CAC should create a new Note Title or determine if an existing note title can be used.

#### <span id="page-8-0"></span>**5.4 Back Up National Reminder Immunization Dialogs Immunization Entries**

To install the updated national reminder content for immunizations, follow the pre-install instructions located in the guide below:

#### REDACTED

#### <span id="page-8-1"></span>**5.5 Run the Reminder Dialog CPRS 32 Pre-Conversion Report**

CPRS v32b runs a conversion routine that updates local and National Dialogs elements/groups for Immunization and Skin Test Finding.

Sites should run the CPRS 32 pre-conversion report to find a list of dialog items that will need to be reviewed after the patch is installed. The report can be found by running this option:

Reminder Dialog CPRS 32 pre conversion report on the DIALOG REPORT menu.

**WARNING:** After the national release of CPRS GUI v32b, it was reported that some sites have encountered an error when running the pre-conversion report. The error prevents the report from running to completion.

> If you encounter this error, please send an email to REDACTED. A member of the team will work with your facility to correct the underlying data issue(s) causing the error. This error must be corrected before installing CPRS v32b.

**1.** On the Reminders Managers Menu screen, at the "Select Action" prompt, enter "DM" for Reminder Dialog Management.

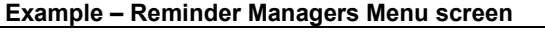

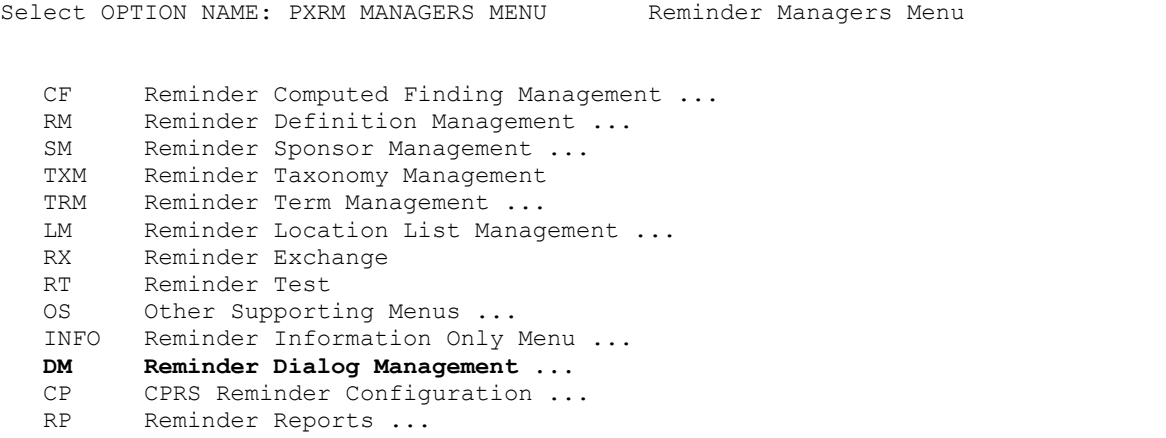

```
MST Reminders MST Synchronization Management ...<br>PL Reminder Patient List Menu ...
          Reminder Patient List Menu ...
   PAR Reminder Parameters ...
   VS NLM Value Set Menu<br>ROC Reminder Order Cheo
          Reminder Order Check Menu ...
   CQM NLM Clinical Quality Measures Menu<br>XM Reminder Extract Menu ...
          Reminder Extract Menu ...
<CPM> Select Reminder Managers Menu <TEST ACCOUNT> Option: DM Reminder Dialog 
Management
```
2. At the "Select Reminder Dialog Management Option" prompt, enter "DR" for Dialog Report.

**Example – Reminder Dialog Management Option menu**

```
DP Dialog Parameters ...<br>DI Reminder Dialogs
   DI Reminder Dialogs<br>
DR Dialog Reports
           Dialog Reports ...
<CPM> Select Reminder Dialog Management <TEST ACCOUNT> Option: DR Dialog Reports
```
- 3. At the "Select Dialog Reports Option" prompt, enter "32" for 32 pre conversion report.
	- **NOTE**: Each local dialog element/group in the RESOLUTION TYPE, DIALOG/PROGRESS NOTE TEXT report and the ALTERNATE PROGRESS NOTE TEXT fields needs to be reviewed for possible changes. Local dialogs that contains these elements and groups for other modifications that may be needed must also be reviewed. Removed elements for VIS sheet, contraindications and locations will no longer be necessary in your local reminder dialogs.

```
Example – 32 pre conversion report
```

```
OR Reminder Dialog Elements Orphan Report<br>ER Empty Reminder Dialog Report
   ER Empty Reminder Dialog Report<br>CH Check Reminder Dialog for in
         Check Reminder Dialog for invalid items
    ALL Check all active reminder dialog for invalid items 
   SEA Reminder Dialog Search Report<br>32 Reminder Dialog CPRS 32 pre c
          32 Reminder Dialog CPRS 32 pre conversion report 
<CPM> Select Dialog Reports <TEST ACCOUNT> Option: 32 Reminder Dialog CPRS 32 p 
re conversion report 
The following dialog items will automatically be converted with the install 
of CPRS 32 to only contain Immunization or Skin Test findings. 
Each section describes what will happen to the dialog definitions when 
CPRS 32 is installed 
After CPRS 32, dialog definitions cannot contain both an immunization AND 
a skin test finding. The following dialog definitions will be 
disabled upon patch install. Please review and update this section 
before installing CPRS 32. To avoid that action, please review and 
update items listed in this section before installing CPRS 32. 
------------------------------------------------------------------- 
dialog element: IMM AND SK 
For dialog definitions that contain immunization/skin test findings and
```
another type of finding (i.e, Health Factor, Taxonomy, exams, etc...), the NON immunization/skin test findings will be removed from the following dialog definitions. ------------------------------------------------------------------ dialog group: VA-GP IM PNEUMOC PPSV23 PNEUMOVAX dialog group: IM PNEUMOC NR dialog element: IM AND HF dialog element: HF AND ST dialog group: IM PNEUMOC dialog element: IMMUNIZATION FLU DEMO dialog element: VA-IM FLU H1N1 OUTSIDE (1 DOSE) dialog element: VA-IM FLU H1N1 DONE (1 DOSE) dialog element: VA-IM FLU HIGH DOSE DONE dialog element: VA-IM FLU HIGH DOSE OUTSIDE dialog group: VA-GP IM PNEUMOC PCV13 PREVNAR dialog group: GP IM TDAP ADMINISTERED dialog group: GP IM TD PRESERV FREE ADMINISTERED dialog group: GP IM TD ADSORBED GENERIC ADMINISTERED dialog group: GP HERPES ZOSTER ADMIN TODAY Any prompts assigned to the dialog definitions that contain immunization/skin test finding will be removed when CPRS 32 is installed. ------------------------------------------------------------------ dialog element: IM HEP B DONE ELSEWHERE 2ND DOSE NURSE DIALOG dialog element: IM HEP B DONE ELSEWHERE NURSE DIALOG dialog element: IM HEP B DONE INJ DIALOG dialog element: IM HEP B DONE 2ND DOSE INJ DIALOG dialog element: IM HEP B DONE 3RD DOSE INJ DIALOG dialog element: IM HEP B DONE ELSEWHERE 3RD DOSE NURSE DIALOG dialog element: IM TETANUS DONE PREVIOUSLY NURSE DIALOG dialog element: IM PNEUMOVAX DONE ELSEWHERE NURSE DIALOG dialog element: IM FLU DONE ELSEWHERE NURSE DIALOG dialog element: IMMUNIZATION dialog element: SKIN TEST dialog element: PPD

```
dialog element: VA-IM OUTSIDE PNEUMO PCV13 
dialog element: VA-IM OUTSIDE PNEUMO PCV13 (1) 
dialog element: VA-IM OUTSIDE TDAP 
dialog element: VA-IM OUTSIDE TD 
dialog element: VA-IM OUTSIDE PNEUMO PPSV23 
dialog element: VA-HERPES ZOSTER HISTORICAL DETAILS 
dialog element: IM PNEUMO-VAC DONE 
dialog element: IM PNEUMO-VAC CONTRA 
dialog element: IM PNEUMO-VAC DONE ELSEWHERE 
dialog element: ST PPD DONE 
dialog element: ST PPD DONE ELSEWHERE 
dialog element: IM PNEUMO-VAC DONE ELSEWHERE (1) 
dialog element: EX DIABETIC EYE EXAM DONE ELSEWHERE 
dialog element: ST PPD 
dialog element: IM HEP A DONE ELSEWHERE 2ND DOSE NURSE DIALOG 
dialog element: IM HEP A DONE ELSEWHERE NURSE DIALOG 
dialog element: IM HEP A 2ND DOSE DONE INJ D 
dialog element: IM HEP A DONE INJ DIALOG 
dialog element: IM PNEUMOVAX BOOSTER NURSE DIALOG
```
#### <span id="page-11-0"></span>**5.6 Review local Reminder Definition for Immunization and Skin Test**

The new Immunization/Skin Test functionality provides a quick way for a user to see what immunization/skin test reminders are due for a patient. The patch will map the appropriate National Clinical Reminder Definitions to the Immunization/Skin Test form.

- **NOTE:** Sites will need to add any local Clinical Reminder Definition they want to see in the Immunization/Skin Test form after the patch has been installed.
- **NOTE:** Sites should review their local Clinical Reminder Definition to determine which local Clinical Reminder Definition to assign to the form after the patch has been installed.

### <span id="page-11-1"></span>**5.7 Ensure That Appropriate Recipients Belong to the OR CACS Mailgroup**

If needed, add recipients to the OR CACS Mailgroup so that they can receive the CLINIC PICKUP QUICK ORDER CONVERSION message after the installation and the related task job has completed. (See post-install instruction [6.7](#page-21-0) - [Review the CLINIC PICKUP QUICK ORDER](#page-21-0)  [CONVERSION MailMan Message](#page-21-0) for more details.)

# <span id="page-12-0"></span>**6 Post-Installation Steps**

Post-Installation steps are:

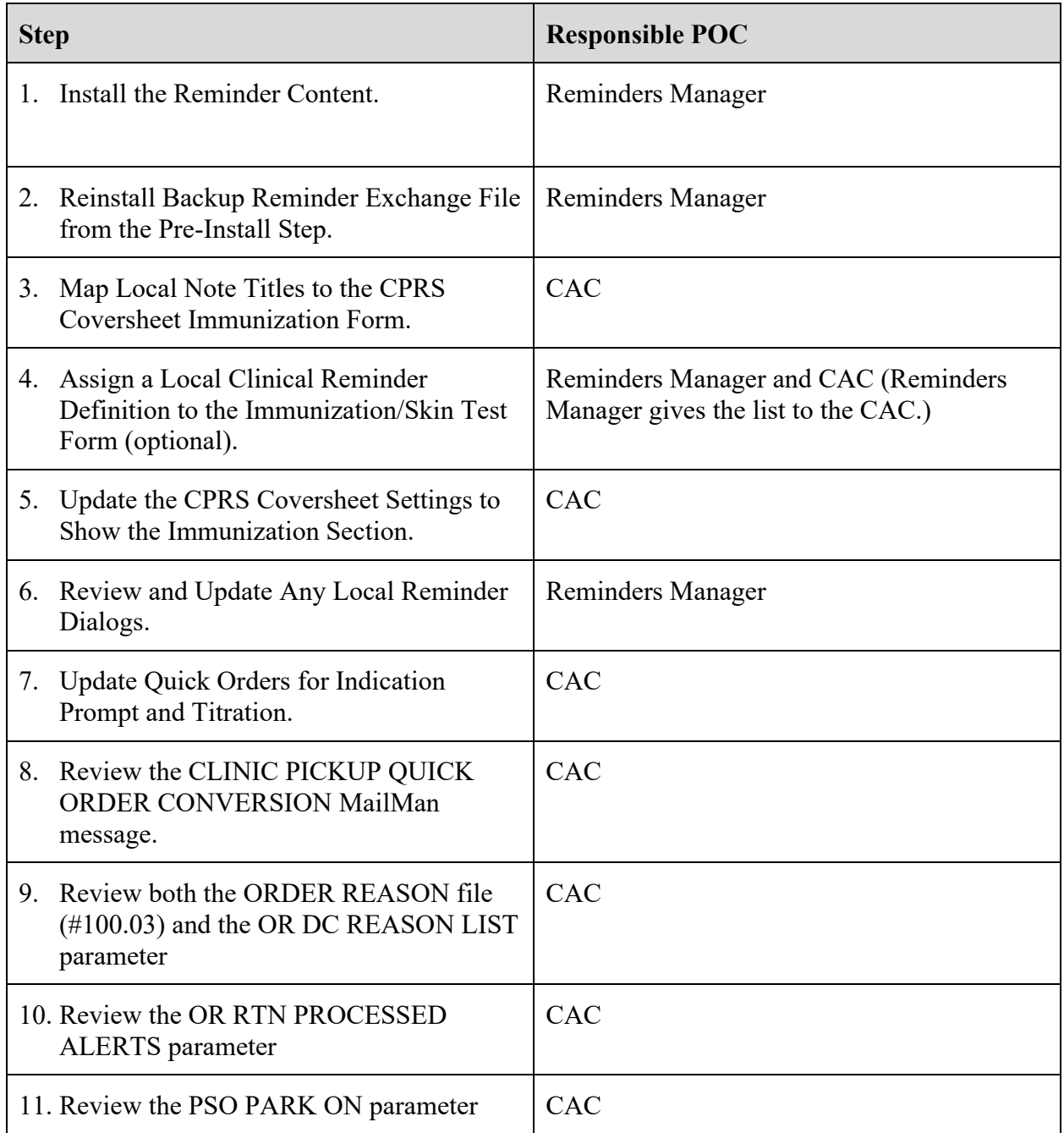

#### <span id="page-13-0"></span>**6.1 Install Reminder Content**

To install the updated national reminder content for immunizations, follow the install instructions located in the guide below:

REDACTED

## <span id="page-13-1"></span>**6.2 Map local note titles to the CPRS CoverSheet Immunization Form**

Under the CPRS Configuration (Clin Coord) menu, there is a new option: Immunization/Skin Test Data Entry parameters. This option allows you to assign information for the Immunization/Skin Test Form.

1. At the "CPRS Manager Menu Option" prompt, enter "PE" for CPRS Configuration (Clin Coord).

```
Example – CPRS Manager Menu screen
```

```
Select OPTION NAME: ORMGR CPRS Manager Menu
   CL Clinician Menu ...<br>NM Nurse Menu ...
   NM Nurse Menu ...<br>WC Ward Clerk Menu
   WC Ward Clerk Menu ...<br>PE CPRS Configuration
          CPRS Configuration (Clin Coord) ...
    IR CPRS Configuration (IRM) ... 
Select CPRS Manager Menu <TEST ACCOUNT> Option: PE CPRS Configuration (Clin Coord)
```
**2.** On the CPRS Configuration (Clin Coord) screen, at the "Select CPRS Configuration (Clin Coord) Option" prompt, enter "IS" for Immunization/Skin Test Data Entry parameters.

**Example – CPRS Configuration (Clin Coord) Menu screen**

```
AL Allocate OE/RR Security Keys<br>DC Edit DC Reasons
  DC Edit DC Reasons<br>GP GUI Parameters
  GP GUI Parameters ...<br>GA GUI Access - Tabs,
  GA GUI Access - Tabs, RPL<br>MI Miscellaneous Paramete
 MI Miscellaneous Parameters 
 NO Notification Mgmt Menu ... 
 OC Order Checking Mgmt Menu ... 
 MM Order Menu Management ... 
  LI Patient List Mgmt Menu ...
   FP Print Formats 
  PR Print/Report Parameters ...
   RE Release/Cancel Delayed Orders 
  US Unsigned orders search
   EX Set Unsigned Orders View on Exit 
  NA Search orders by Nature or Status
   CS Controlled Substance Order Anomalies 
   IS Immunization/Skin Test Data Entry parameters ...
```

```
 CI Consults Clinically Indicated Date Default 
 DL Default Locations Administration 
 DO Event Delayed Orders Menu ... 
 KK Check for Multiple Keys 
 LO Lapsed Orders search 
 PM Performance Monitor Report 
Select CPRS Configuration (Clin Coord) <TEST ACCOUNT> Option: IS Immunization/Skin 
Test Data Entry parameters
```
- 3. At the "Select Immunization/Skin Test Data Entry parameters Option" prompt, enter "NT" for Immunization Note Title.
- 4. At the "Enter selection" for Immunization CoverSheet Document Title prompt, enter the appropriate selection. In the example below, the user entered "6" (System).

```
Example – Immunization/Skin Test Data Entry parameters Option screen
```

```
NT Immunization Note Title<br>IM Immunization Reminder De
    IM Immunization Reminder Definitions 
          Skin Test Reminder Definitions
    SEQ Edit Sequence for Immunization Forms 
Select Immunization/Skin Test Data Entry parameters <TEST ACCOUNT> Option: NT 
Immunization Note Title 
Immunization CoverSheet Document Title may be set for the following: 
     5 Division DIV [choose from INSTITUTION]<br>6 System SYS [REDACTED]
                      SYS [REDACTED]
Enter selection: 6 System REDACTED 
 Setting Immunization CoverSheet Document Title for System: REDACTED 
Document Title: IMMUNIZATION NOTE TITLE \leftarrow This is the note title from the
preinstall step 
       Std Title: IMMUNIZATION PROGRESS NOTE
```
#### <span id="page-14-0"></span>**6.3 Assign Local Clinical Reminder Definition to the Immunization/Skin Test form (optional)**

The Immunization/Skin Test Data Entry menu option allows a site to add a local Clinical Reminder Definition to the Immunization/Skin Test form.

- 1. Verify that you have executed all the steps in Section [6.2 \(Map local note titles to the CPRS](#page-13-1)  [CoverSheet Immunization Form\)](#page-13-1).
- 2. At the "Select Immunization/Skin Test Data Entry parameters Option", enter "IM" for Immunization Reminder Definitions.
- 3. At the "Enter Selection" prompt, enter the appropriate selection. In the example below, the user entered "6" for System.

**Example – Immunization Reminder Definitions screen**

```
 Setting Immunization CoverSheet Document Title for System: REDACTED 
Document Title: IMMUNIZATION NOTE TITLE
      Std Title: IMMUNIZATION PROGRESS NOTE 
  NT Immunization Note Title<br>IM Immunization Reminder De
   IM Immunization Reminder Definitions 
        Skin Test Reminder Definitions
   SEQ Edit Sequence for Immunization Forms 
Select Immunization/Skin Test Data Entry parameters <TEST ACCOUNT> Option: im 
Immunization Reminder Definitions 
Immunization Reminders may be set for the following: 
 1 User USR [choose from NEW PERSON] 
 4 Location LOC [choose from HOSPITAL LOCATION] 
 5 Division DIV [choose from INSTITUTION] 
 6 System SYS [REDACTED] 
 7 Package PKG [ORDER ENTRY/RESULTS REPORTING] 
Enter selection: 6 System REDACTED 
---- Setting Immunization Reminders for System: REDACTED ----
```
#### <span id="page-15-0"></span>**6.4 Update the CPRS Coversheet Settings to Show the Immunization Section**

Sites can add the Immunization form to the CPRS Coversheet by adding the ORCV IMMUNIZATION section to the local coversheet from the pre-install steps.

1. On the CPRS Configuration (Clin Coord) menu, at the "CPRS Configuration (Clin Coord) Option" prompt, enter "gp" for GUI Parameters.

**Example – Immunization Reminder Definitions screen**

```
CPRS Configuration (Clin Coord) menu
   AL Allocate OE/RR Security Keys<br>DC Belit DC Reasons
   DC Edit DC Reasons<br>GP GUI Parameters.
        GUI Parameters ...
   GA GUI Access - Tabs, RPL<br>MI Miscellaneous Paramete
         MI Miscellaneous Parameters 
 NO Notification Mgmt Menu ... 
 OC Order Checking Mgmt Menu ... 
    MM Order Menu Management ... 
  LI Patient List Mgmt Menu ...<br>FP Print Formats
        Print Formats
 PR Print/Report Parameters ... 
 RE Release/Cancel Delayed Orders 
 US Unsigned orders search 
 EX Set Unsigned Orders View on Exit
```

```
NA Search orders by Nature or Status<br>CS Controlled Substance Order Anomal
    CS Controlled Substance Order Anomalies<br>
IS Immunization/Skin Test Data Entry pa
    IS Immunization/Skin Test Data Entry parameters ...<br>CI Consults Clinically Indicated Date Default
    CI Consults Clinically Indicated Date Default<br>DL Default Locations Administration
    DL Default Locations Administration<br>DO Event Delayed Orders Menu
    DO Event Delayed Orders Menu ...<br>KK Check for Multiple Keys
    KK Check for Multiple Keys<br>
LO Lapsed Orders search
    LO Lapsed Orders search<br>PM Performance Monitor
               Performance Monitor Report
Select CPRS Configuration (Clin Coord) <TEST ACCOUNT> Option: gp GUI Parameters
```
2. At the "Select GUI Parameters Option" prompt, enter "CS" for GUI Cover Sheet Display Parameters

**Example – GUI Parameters screen**

```
CS GUI Cover Sheet Display Parameters ...<br>HS GUI Health Summary Types
   HS GUI Health Summary Types<br>TM GUI Tool Menu Items
   TM GUI Tool Menu Items<br>MP GUI Parameters - Mi
   MP GUI Parameters - Miscellaneous<br>UC GUI Clear Size & Position Sett
   UC GUI Clear Size & Position Settings for User<br>RE GUI Report Parameters ...
   RE GUI Report Parameters ...<br>NV GUI Non-VA Med Statements
   NV GUI Non-VA Med Statements/Reasons<br>EX GUI Expired Orders Search Hours
         EXPIRED BROW DEALERTING/KEASO<br>GUI Expired Orders Search Hours
 RM GUI Remove Button Enabled 
 NON GUI Remove Button Enabled for Non-OR Alerts 
 OTH GUI Add/Edit Local Message for OTH Button 
    CLOZ GUI Edit Inpatient Clozapine Message 
   COAG GUI Anticoagulation Parameters ...
   DEA GUI ePCS Management Menu ...
   DST GUI Consults DST/CTB Configuration ...
    EIE GUI Mark Allergy Entered in Error 
    OF GUI Order Flagging/Unflagging Setup ... 
Select GUI Parameters <TEST ACCOUNT> Option: cs GUI Cover Sheet Display Parameters
```
- 3. At the "Select GUI Cover Sheet Display Parameters Option" prompt, enter the appropriate selection. In the example below, the user entered "sy" for GUI Cover Sheet System Display Parameters.
- 4. The Cover Sheet Parameters will display. List of coversheet reports is the only section that should be modified.
- 5. At the "Select Sequence" prompt, enter the appropriate sequence number. In the example below, the user entered "9".

**Example – GUI Cover Sheet Display Parameters screen** SY GUI Cover Sheet System Display Parameters<br>DI GUI Cover Sheet Division Display Parameter GUI Cover Sheet Division Display Parameters SE GUI Cover Sheet Service Display Parameters LO GUI Cover Sheet Location Display Parameters US GUI Cover Sheet User Display Parameters

```
Select GUI Cover Sheet Display Parameters <TEST ACCOUNT> Option: sy GUI Cover 
Sheet System Display Parameters 
GUI Cover Sheet - System for System: REDACTED 
                                ------------------------------------------------------------------------------ 
Inpatient Lab Number of Days to Display 60 
Outpatient Lab Number of Days to Display 120 
Enc Appt Range Start Offset 
Enc Appt Range Stop Offset 
Future Days Limit For PCE Selection 
Cover Sheet Visit Range Start 
Cover Sheet Visit Range Stop 
Clinical Reminders for Search 
List of coversheet reports 
Cover Sheet Retrieval Mode ORCV ACTIVE PROBLEMS NO 
                               ORCV ALLERGIES NO 
                               ORCV POSTINGS
                                ORCV ACTIVE MEDICATIONS NO 
                                ORCV RECENT LAB RESULTS NO 
                               ORCV VITALS NO<br>ORCV APPOINTMENTS NO
                               ORCV APPOINTMENTS
------------------------------------------------------------------------------ 
Inpatient Lab Number of Days to Display: 60// 
Outpatient Lab Number of Days to Display: 120// 
Enc Appt Range Start Offset: 
Enc Appt Range Stop Offset: 
Future Days Limit For PCE Selection: 
CS Visit Search Start: 
CS Visit Search Stop: 
For Clinical Reminders for Search - 
Select Display Sequence: 
For List of coversheet reports - 
Select Sequence: 9 \leftarrow Enter Sequence Number<br>Sequence: 9 // 9Sequence: 9//Coversheet Report: ORCV IMMUNIZATIONS \leftarrow Select ORCV IMMUNIZATION
```
## <span id="page-17-0"></span>**6.5 Update Any Local Reminder Dialogs**

At this stage in the post-install process, sites should update any local Reminder Dialogs that need to be updated.

### <span id="page-17-1"></span>**6.6 Update Quick Orders for Indication Prompt and Titration**

Two new Quick Orders conversion options have been added to Order Menu Management:

- Update Meds Quick Orders for indication prompt
- Update Outpatient Complex Meds QO for titration

Both options provide a fast way to find Quick Orders that need to be reviewed and updated for the changes in CPRS v32b.

An example of updating Quick Orders for indication prompt and titration is listed below.

1. On the Order Menu Management screen, at the "Select Order Menu Management Option" prompt, enter "RPTS" for Quick Order report/conversion utilities.

**Example – Order Menu Management screen**

|                                                                                | Select OPTION NAME: ORDER MENU MANAGEMENT<br>Order Menu Management<br>ORCM MGMT |  |
|--------------------------------------------------------------------------------|---------------------------------------------------------------------------------|--|
| OI                                                                             | Manage orderable items                                                          |  |
| PM                                                                             | Enter/edit prompts                                                              |  |
| GO.                                                                            | Enter/edit generic orders                                                       |  |
| QO                                                                             | Enter/edit quick orders                                                         |  |
| QU                                                                             | Edit personal quick orders by user                                              |  |
| ST                                                                             | Enter/edit order sets                                                           |  |
| AC                                                                             | Enter/edit actions                                                              |  |
| ΜN                                                                             | Enter/edit order menus                                                          |  |
| AO.                                                                            | Assign Primary Order Menu                                                       |  |
| CP                                                                             | Convert protocols                                                               |  |
| SR                                                                             | Search/replace components                                                       |  |
| LM                                                                             | List Primary Order Menus                                                        |  |
| DS.                                                                            | Disable/Enable order dialogs                                                    |  |
| AP                                                                             | Update AP Order Dialogs                                                         |  |
| RPTS                                                                           | Quick Order report/conversion utilities                                         |  |
| Select Order Menu Management <test account=""> Option: RPTS Quick Order</test> |                                                                                 |  |
| report/conversion utilities                                                    |                                                                                 |  |

2. At the "Select Quick Order Report/Conversion Utilities" prompt, enter "IN" for Update Meds Quick Orders for indication prompt.

#### **Example – Quick Order Report/Conversion Utilities screen**

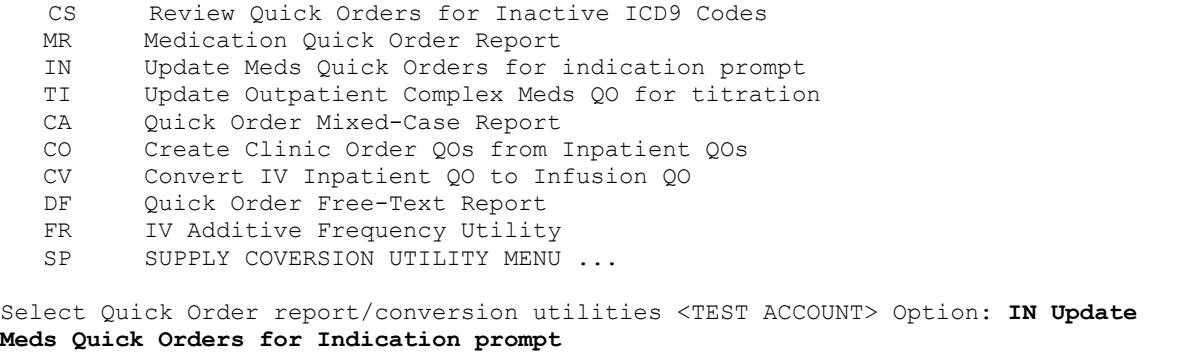

3. At the "Select which quick orders to convert" prompt, enter a value from the list. In the example below, the user entered "1 All medication and supplies Quick Orders".

**Example – "Select which quick orders to convert" option**

```
This option provides a quick way to update Quick Orders for the new indication 
prompt. This option will prompt filtering questions to help decrease the number of 
Quick Orders to review in a session. For each Quick Orders that is found the user 
will automatically enter the Quick Order Editor. 
      Select one of the following: 
           1 All medication and supplies Quick Orders 
          2 Clinic Medications<br>3 Clinic Infusions
           3 Clinic Infusions 
         4 Infusion<br>5 Non-VA Me
          5 Non-VA Meds (Documentation) 
                   Out. Meds
```

```
7 Supplies<br>8 Thpt Me
                    Inpt. Meds
Select which quick orders to convert: 1 All medication and supplies Quick Orders
```
4. At the "Select prompt conditions" prompt, enter a value from the list. In the example below, the user entered "B Both populated comment and no Indication field defined".

**Example – "Select prompt conditions" prompt**

```
 Select one of the following: 
           B Both populated comment and no Indication field defined<br>C Bopulated Comment Only
           C Populated Comment Only<br>I No Indication field de
                       No Indication field defined
Select prompt conditions: B Both populated comment and no Indication field defined
```
5. At the "Which QO to convert?" prompt, enter a value from the list and at the "Skip disable quick orders?" prompt, enter Yes. In the example below, the user entered "M QO Assigned to Order Menus, Order Sets, or Reminder Dialogs".

**Example – "Select prompt conditions" prompt**

```
 Select one of the following: 
            A ALL (excluding personal quick order)<br>M 00 ASSIGNED TO ORDER MENUS, ORDER SE
            M QO ASSIGNED TO ORDER MENUS, ORDER SETS, OR REMINDER DIALOGS<br>N 00 NOT ASSIGNED TO ANY OF THESE ITEMS
            N QO NOT ASSIGNED TO ANY OF THESE ITEMS<br>PRESONAL OUICK ORDER REPORT
                       PERSONAL QUICK ORDER REPORT
            S SPECIFIC QUICK ORDER<br>R REPORT OUTPUT ONLY
                       REPORT OUTPUT ONLY
             Q QUIT THE UPDATE UTILITY 
Which QO to convert?: M QO ASSIGNED TO ORDER MENUS, ORDER SETS, OR REMINDER 
DIALOGS 
Skip Disable Quick Orders? Yes//
```
6. Update a quick order. In the example below, the user entered "E Edit This Quick Order" at the "Select the Action" prompt and edited the Comments.

#### **Example – Updating a Quick Order**

```
Collecting Quick Order List, this may take some time 
Finding Quick Orders \ 
Searching Reminder Dialogs / 
Processing Quick Order List 
Before value: 
------------------------------------------------------------------------------- 
                            Name: PSJQ182 CIMETIDINE 
                            Type: Quick Order 
                   Display Text: CIMETIDINE 400MG QHS 
                  Display Group: UNIT DOSE MEDICATIONS 
                        Package: INPATIENT MEDICATIONS 
                     Medication: CIMETIDINE TAB 400MG 
                   Instructions: 400MG ORAL QHS 
                       Priority: ROUTINE 
                       Comments: ... 
                                          ------------------------------------------------------------------------------
```

```
 Select one of the following:
```

```
E EDIT THIS QUICK ORDER<br>K SKIP THIS OUICK ORDER
           K SKIP THIS QUICK ORDER<br>Q QUIT THE CONVERSION UT
                   Q QUIT THE CONVERSION UTILITY 
Select the action: E// EDIT THIS QUICK ORDER 
NAME: PSJQ182 CIMETIDINE// 
DISPLAY TEXT: CIMETIDINE 400MG QHS Replace 
VERIFY ORDER: YES// 
DESCRIPTION: 
Take medicine at bedtime. 
  Edit? NO// 
ENTRY ACTION: 
Medication: CIMETIDINE TAB // 
Complex dose? NO// 
Dose: 400MG// 
Route: ORAL// 
Schedule: QHS// 
Give additional dose NOW? NO// 
Priority: ROUTINE// 
Indication: 
Comments: 
   Edit? No// Y (Yes)
```
7. Place and auto-accept a quick order and then, process the next quick order. In the example below, the user edited the comments and entered "Place" at the "(P)lace, (E)dit, or (C)ancel this quick order?" prompt. At the "Auto-accept this quick order? YES" prompt, the user clicked the Enter key and at the "Process next Quick Order?" prompt, the user entered "Yes".

**Example – Placing and auto-accepting a quick order**

```
==[ WRAP ]==[INSERT ]===============< Comments >=====[Press <PF1>H for help]==== 
  TAKE MEDICINE WITH FOOD. 
<=======T=======T=======T=======T=======T=======T=======T=======T=======T>====== 
   ------------------------------------------------------------------------------- 
                   Medication: CIMETIDINE TAB 400MG 
                  Instructions: 400MG ORAL QHS 
                      Priority: ROUTINE 
                      Comments: TAKE MEDICINE WITH FOOD. 
------------------------------------------------------------------------------- 
(P)lace, (E)dit, or (C)ancel this quick order? PLACE// PLACE
Auto-accept this order? YES// 
After value: 
                                                     ------------------------------------------------------------------------------- 
                           Name: PSJQ182 CIMETIDINE 
                           Type: Quick Order 
                 Display Text: CIMETIDINE 400MG QHS 
                 Display Group: UNIT DOSE MEDICATIONS 
                        Package: INPATIENT MEDICATIONS
```

```
 Medication: CIMETIDINE TAB 400MG 
                 Instructions: 400MG ORAL QHS 
                    Priority: ROUTINE 
                    Comments: TAKE MEDICINE WITH FOOD. 
------------------------------------------------------------------------------- 
Process next Quick Order? Yes// YES
```
8. Edit the next quick order, skip the next quick order or quit the conversion utility. In the example below, the user entered "Q Quit the Conversion Utility" at the "Select one of the following" prompt.

#### **Example – Quitting the Conversion Utility**

```
Before value: 
------------------------------------------------------------------------------- 
                       Name: PSJQ264 MAALOX 
                       Type: Quick Order 
               Display Text: MAALOX XS+ Q4H PRN 
               Display Group: UNIT DOSE MEDICATIONS 
                    Package: INPATIENT MEDICATIONS 
                 Medication: MAALOX EXTRA STRENGTH SUSP,ORAL 
               Dispense Drug: ALOH/MGOH/SIMTH EXTRA STRENGTH 30ML U/D 
               Instructions: 15ML OF ALOH/MGOH/SIMTH EXTRA STRENGTH 30ML U/D OR AL 
Q4H PRN 
                   Priority: ROUTINE 
                   Comments: FOR GI UPSET 
   ------------------------------------------------------------------------------- 
     Select one of the following: 
E EDIT THIS QUICK ORDER
 K SKIP THIS QUICK ORDER 
Q QUIT THE CONVERSION UTILITY
Select the action: E// Q
```
9. Update outpatient complex meds quick orders for titration by repeating steps #1 through #7.

## <span id="page-21-0"></span>**6.7 Review the CLINIC PICKUP QUICK ORDER CONVERSION MailMan Message**

Review the CLINIC PICKUP QUICK ORDER CONVERSION MailMan message to determine if any quick orders need a new default Pickup value.

If needed, update the Pickup value to a new routing (MAIL, WINDOW or PARK) by using the Enter/Edit Quick Orders [ORCM QUICK ORDERS] option.

#### <span id="page-21-1"></span>**6.8 Review the ORDER REASON file (#100.03) and the OR DC REASON LIST parameter**

CPRS v32b distributes a new order reason: Allergy/Adverse Drug Reaction.

It is possible that a site may already have an order reason in either the ORDER REASON file (#100.03) or the parameter, OR DC REASON LIST.

Please review both the ORDER REASON file (#100.03) and the OR DC REASON LIST parameter to ensure you don't have any duplicate reasons.

## <span id="page-22-0"></span>**6.9 Review the OR RTN PROCESSED ALERTS parameter**

Verify that OR RTN PROCESSED ALERTS is set to "Yes". If your site starts to have latency issues because too many processed alerts are loading, set OR RTN PROCESSED ALERTS to "No" and no processed alerts will be returned.

## <span id="page-22-1"></span>**6.10 Review the PSO PARK ON parameter**

Verify that the PSO PARK ON parameter is set to "No". The Park parameter should stay disabled until downstream systems can handle the Park status.

## <span id="page-22-2"></span>**7 Verify Successful Installation**

At this point, sites may use a locally developed smoke test script to verify that the installation and configuration were successful.